Univerza v Ljubljani

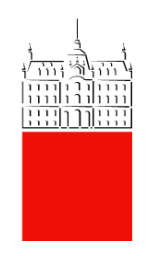

# Navodila za uporabo Simply Voting-a in glasovanje na volitvah Rektorja

Datum: 30. 03. 2021.

Zadnja sprememba: Matic Klevišar

# Vsebina

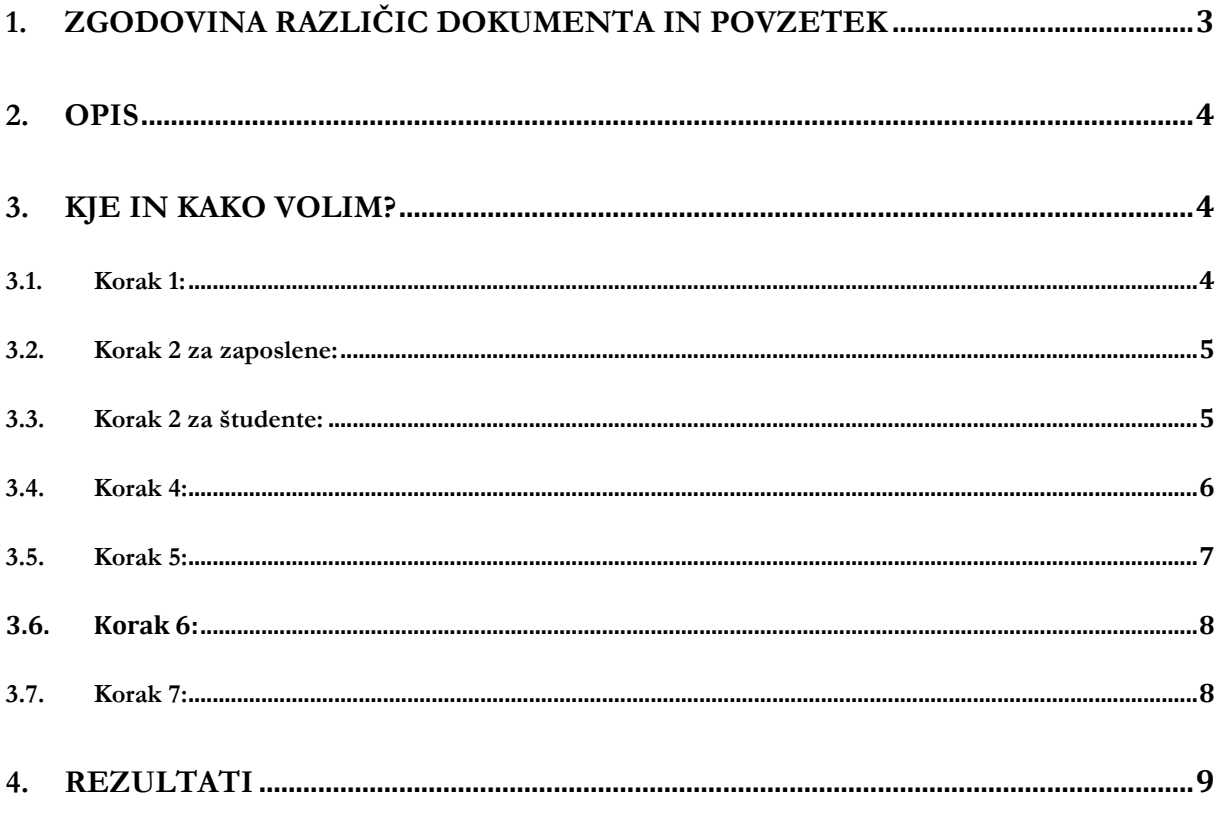

# <span id="page-2-0"></span>**1. Zgodovina različic dokumenta in povzetek**

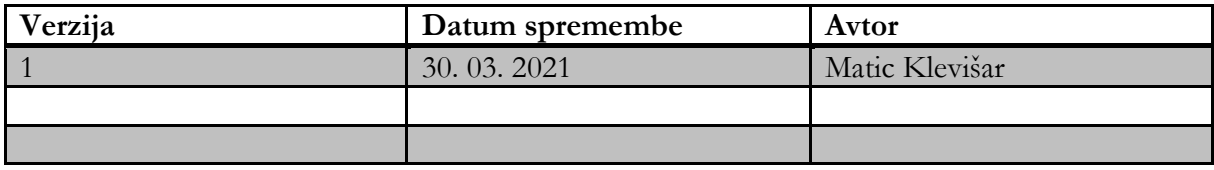

## <span id="page-3-0"></span>**2. Opis**

Postopek opisuje prijavo in glasovanje preko spletnega sistema Simply Voting. Simply Voting je programska oprema, ki omogoča elektronsko glasovanje. Simply Voting omogoča enostavno in bolj priročno glasovanje. Preprosto glasovanje je zasnovano, da bi se zmanjšalo tveganje volilnih prevar.

Pred glasovanjem vsi volivci grejo skozi standardno avtentikacijo, v kateri se prijavijo s svojo digitalno identiteto. Rezultati glasovanja so shranjeni anonimno tako, da se ne prikaže in ni mogoče ugotoviti, kako so volivci glasovali.

### <span id="page-3-1"></span>**3. Kje in kako volim?**

Portal za izvedbo elektronskih volitev je dostopen preko povezave: <https://uni-lj.simplyvoting.com/>

#### <span id="page-3-2"></span>**3.1. Korak 1:**

Ob vstopu na portal najprej kliknete na zeleni gumb **»Prijava«**

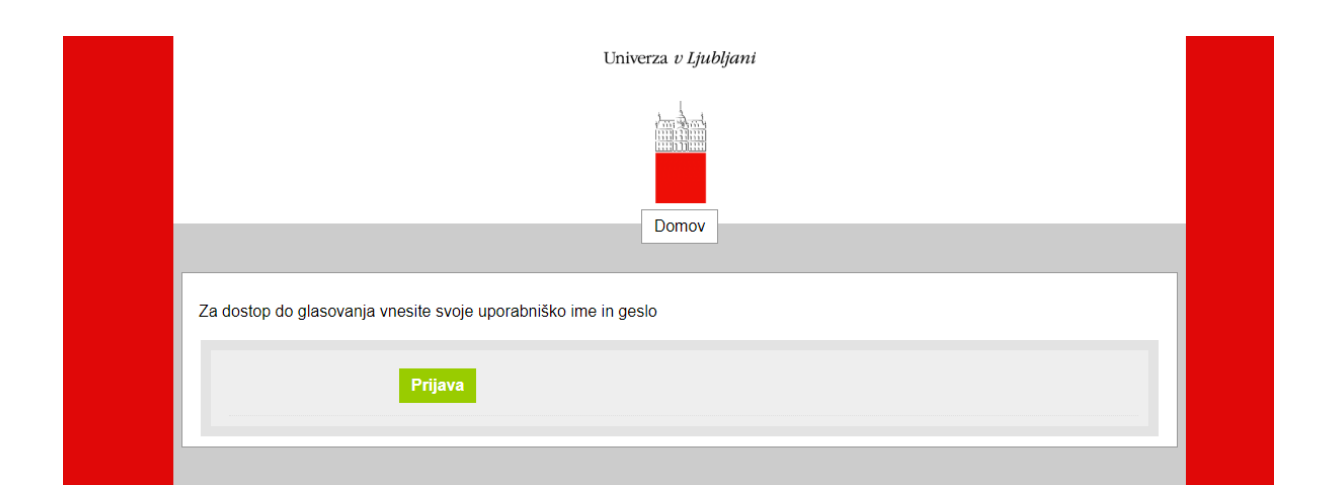

#### <span id="page-4-0"></span>**3.2. Korak 2 za zaposlene:**

Za dostop do glasovanja vnesete svojo digitalno identiteto Univerze v Ljubljani (uporabniško ime in geslo, kot ga uporabljate pri vpisu v računalnik in vpisu v sistem: Sharepoint, GC, VIS, ZOOM, Eduroam, Arnes storitve):

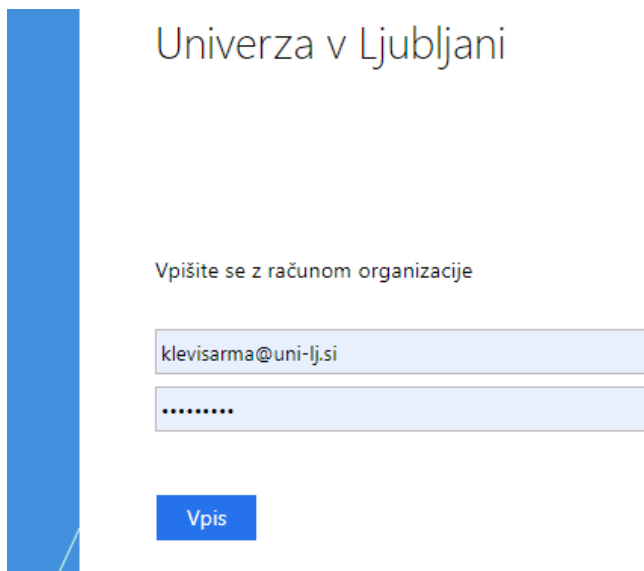

#### <span id="page-4-1"></span>**3.3. Korak 2 za študente:**

Za dostop do glasovanja vnesete svojo digitalno identiteto Univerze v Ljubljani (uporabniško ime in geslo, kot ga uporabljate pri vpisu v sistem VIS/ŠIS/Student-net):

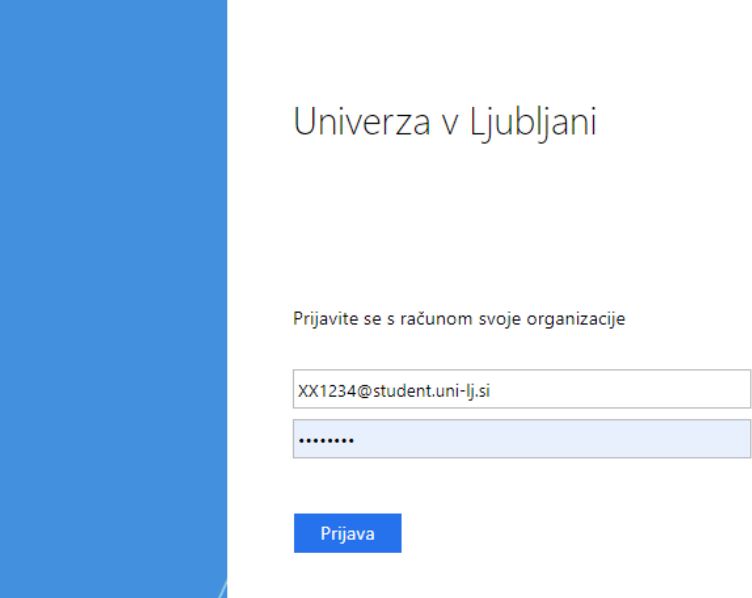

Delovanje svoje digitalne identitete lahko preverite na naslednji [POVEZAVI,](https://id.uni-lj.si/) pod rubriko na levi strani **»Digitalna identiteta«, »Preverjanje uporabniškega imena in gesla«**

#### <span id="page-5-0"></span>**3.4. Korak 4:**

Za kandidate glasujete tako, da izberete in obkljukate okence pred imenom in priimkom kandidatov.

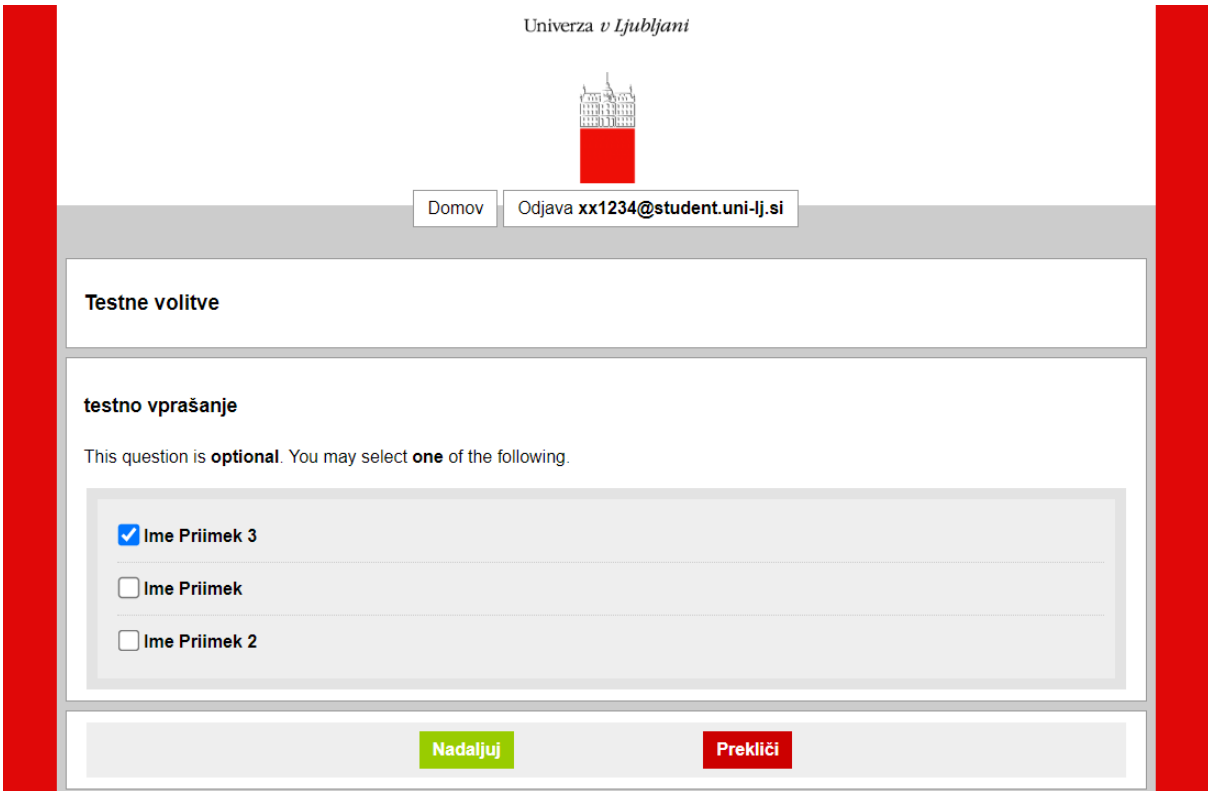

Oddajo svojega glasu nadaljujete s klikom na zelen gumb **»Nadaljuj«.**

Če ne želite glasovati, kliknete na rdeči gumb **»Prekliči«**.

Če se želite glasovanja vzdržati, ne obkljukate nič, ter nadaljujete s klikom na zeleni gumb **»Nadaljuj«.**

#### <span id="page-6-0"></span>**3.5. Korak 5:**

Sistem vas nato vodi do strani, kjer lahko preverite svojo izbiro:

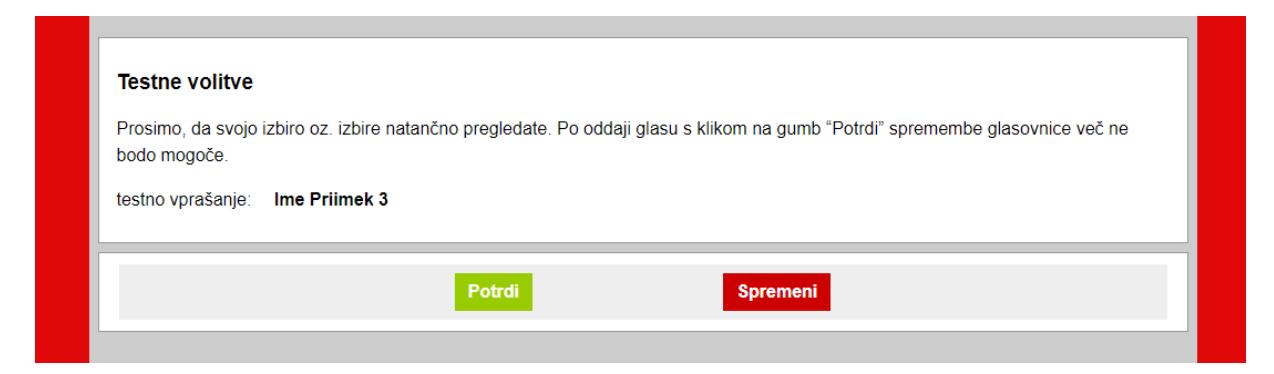

Če želite svojo izbiro spremeniti, kliknete na rdeči gumb **»Spremeni«**. Ta klik vas odpelje nazaj do glasovnice, kjer lahko svojo izbiro kandidatov spremenite (KORAK 4). Oddajo svojega glasu nadaljujete s klikom na zeleni gumb **»Nadaljuj«,** kar vas ponovno privede do strani, kjer lahko preverite svojo izbiro.

Ko ste z izbiro zadovoljni, svoj glas oddate s klikom na zeleni gumb **»Potrdi«.**

V primeru, da se vzdržite glasovanja, se vam prikaže **»Abstain« (Vzdržan)**, kot je prikazano na zaslonski sliki spodaj:

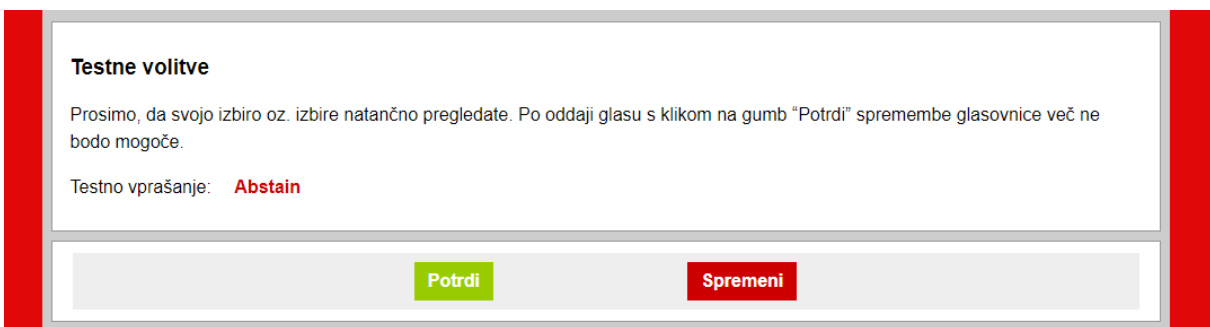

#### <span id="page-7-0"></span>**3.6. Korak 6:**

Ko uspešno oddate glas, vas zeleno obarvano besedilo spodaj nagovori, da je bil vaš glas uspešno oddan.

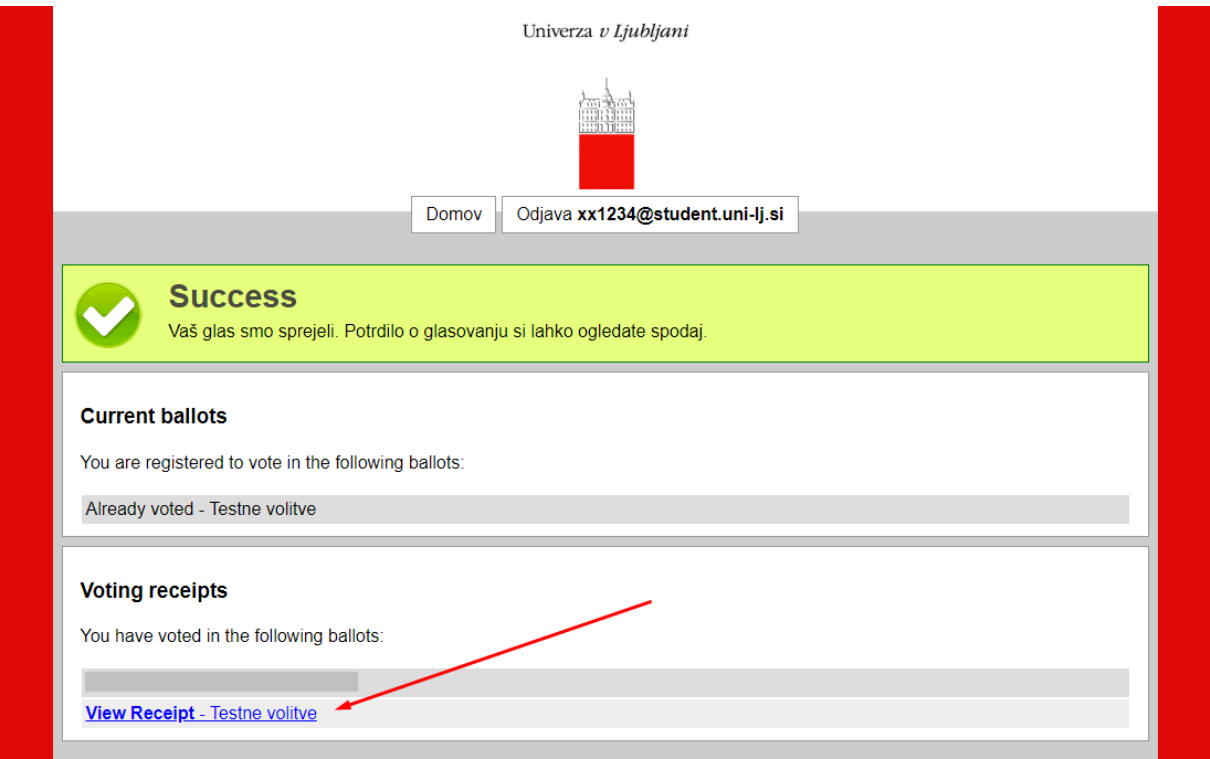

#### <span id="page-7-1"></span>**3.7. Korak 7:**

Po oddanem glasu lahko prevzamete vaše digitalno potrdilo o glasovanju s klikom na modro obarvano besedilo **»View Receipt«** (Ogled potrdil):

Prevod spodnje zaslonske slike:

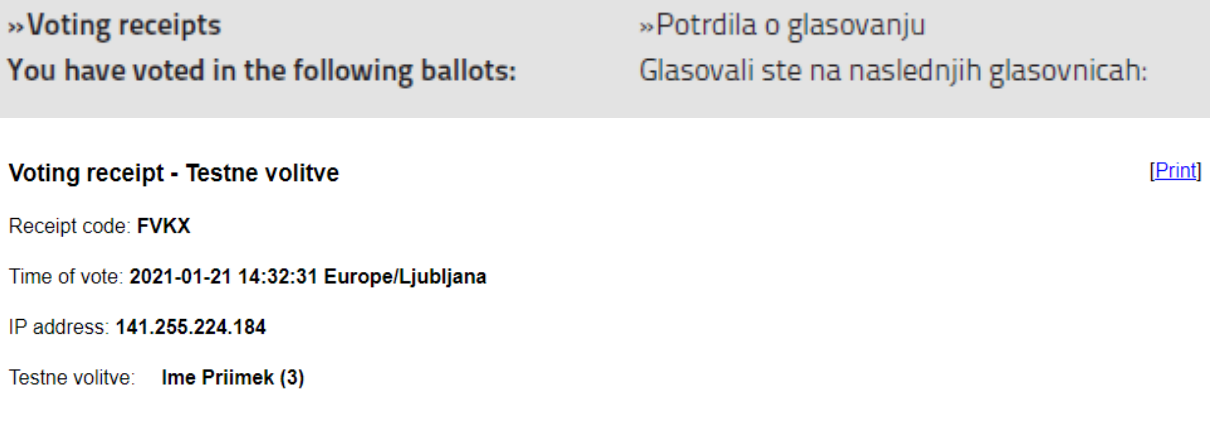

# <span id="page-8-0"></span>**4. Rezultati**

Po uspešnem zaključku zgornjih korakov ste oddali svoj glas na volitvah v študentski svet. O rezultatih boste pravočasno obveščeni.